## II How to Use N5 Kanji

This chapter explains how to use *N5 Kanji* by focusing on those clickable objects, such as buttons and icons, that are pointed to by arrows. When you start *N5 Kanji* on your computer, its title page appears. Click on "CONTENTS" in order to go to the "CONTENTS" page, as shown in Figure 3-1.

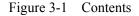

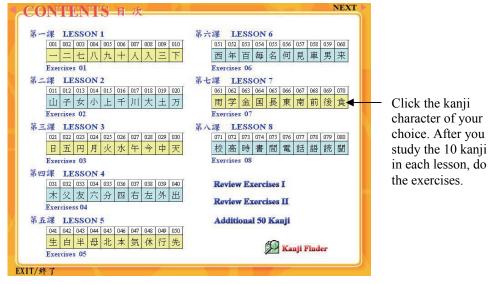

Figure 3-2 Main Entry Page (1)

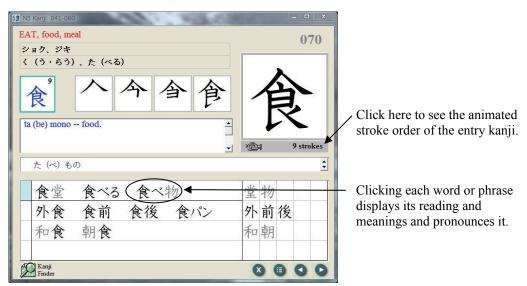

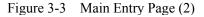

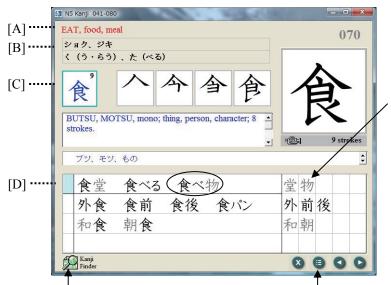

A click on each kanji shows the animation of its stroke order and displays its readings and meanings. Here the character 物 is printed in gray, which indicates that the character is NOT among the 80 kanji listed in Japanese-Language Proficiency Test: Test Content Specifications.

Click this icon to display "Kanji Finder" (Figure 3-9) Click this button to return to the Contents page (Figure 3-1)

- [A]: Core meanings of the entry kanji.
- [B]: *On* and *kun* readings. The *on* reading is transcribed in katakana, while the *kun* reading is transcribed in hiragana.
- [C]: Bushu or "radical" and its stroke count.
- [D]: The words in the line(s) headed by the light blue square are listed in the former level 4 vocabulary, *Japanese-Language Proficiency Test: Test Content Specifications*. Here the three words 食堂, 食べる, and 食べ物 are listed in the level 4 vocabulary, but the kanji characters in gray, 堂 and 物 are NOT among the 80 kanji listed in *Japanese-Language Proficiency Test: Test Content Specifications*.

## Figure 3-4 Exercises (1)

Clicking on a correct answer in a multiplechoice question will provide you with immediate feedback on your performance. 52 N5 Kanji Exercises はちかれんしゅう もんだい 八課 練習 問題 **LESSON 8 EXERCISES** の ことばは どう もんだいI よみますか。 1・2・3・4から いちばん いい ものを ひとつ えらんで ください。 1 へやの 電気は つけて ありました。 てんき 2 でんわ 3 でんき でんしゃ 2 ここに 何と 書いて ありますか。 1 きいて 2 ないて 3 かいて あいて 3 わたしの 話を 聞いて ください。 1 かいて 2 はいて 3 おいて きいて 4 Kanji Finder 

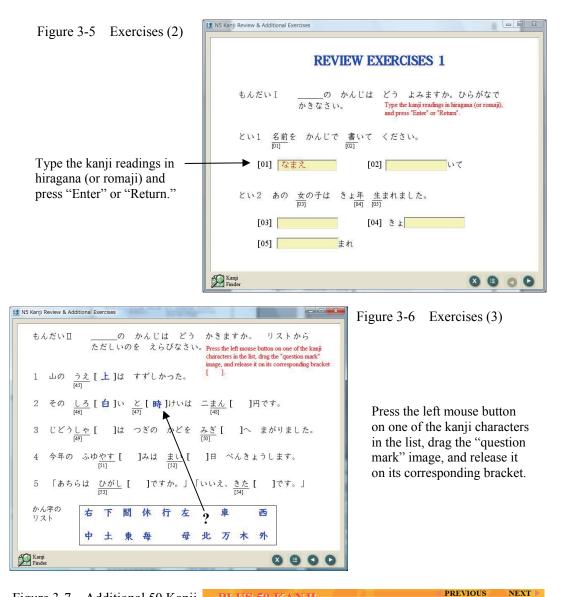

Figure 3-7 Additional 50 Kanji

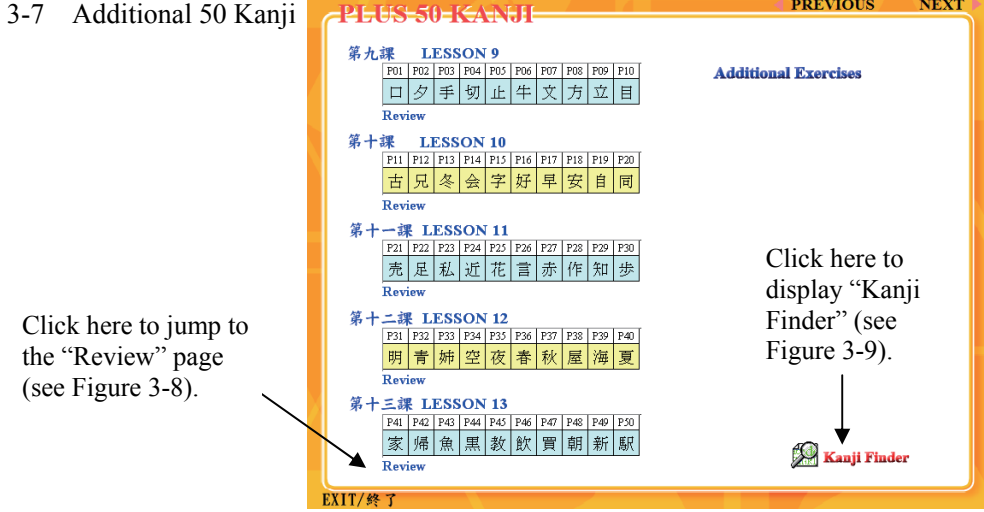

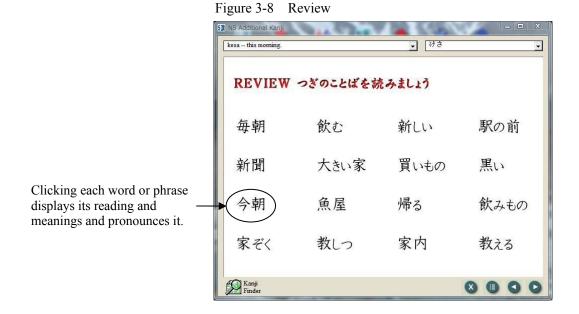

## Figure 3-9 Kanji Finder

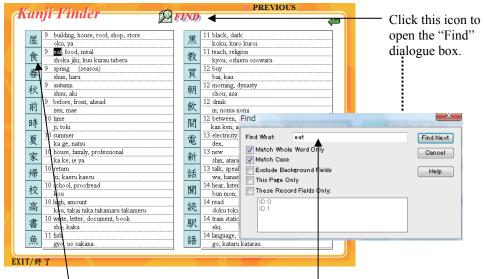

Clicking here provides a jump to the entry page of 食 (Figure 3-2).

You can search for a kanji character by its stroke count, meanings, or on/kun readings. Type, for example, "eat" in the Find dialogue box, and hit the Enter/Return key (or click the "Find Next" button). This results in finding the kanji character 食.